## 第十二届"挑战杯"中国大学生创业计划竞赛 平台使用指南

### 第一部分 平台基本情况

大赛官方平台由全国组委会委托阿里巴巴集团,依托其 "钉钉" APP 开发"挑战杯"专属工作台。

1. 大赛平台架构。分全国、省、校三级, 全国竞赛平台名 为"'挑战杯'中国大学生创业计划竞赛",各省竞赛平台名 为"\*\*省(区、市)'挑战杯'创业计划竞赛平台", 各校竞 赛平台名为"\*\*学校挑战杯创业计划竞赛平台"。

2. 大赛平台呈现形式。平台将分手机端和 PC 端。使用本 平台前,需先下载电脑端"钉钉"软件、"钉钉"APP,并使 用手机号注册钉钉账号。

3. 大赛平台功能。目前已开通的功能包括参赛学生注册、 项目团队报名、参赛项目申报、校级管理员审核、校赛文本和 视频评审、省级复赛项目推荐、省级复赛文本和视频评审、在 线直播。其中,视频评审时,管理员应用钉钉群视频会议功能 实现。国赛项目推荐、评审、大赛的 8 个活动专栏将在 8 月陆 续上线。

4. 加入平台。4. 加入平台。参赛学生扫描校赛平台二维 码(具体联系所在学校获取二维码),进入学校赛事平台(系 统自动关联了省级和全国平台,每位参赛学生进入校赛平台 后,即可看到全国、所在省、所在校三级平台)。如学校还未 开通平台,请校级管理员联系技术服务。非参赛的在校师生(观 众)扫描所在学校平台二维码,其他非高校人员扫描下方二维 码,进入平台(名为:【活动平台】"挑战杯"创业计划竞赛)。

5. 咨询电话。大赛咨询电话 0451—82191935,82191800。 技术服务电话 029-85796110。

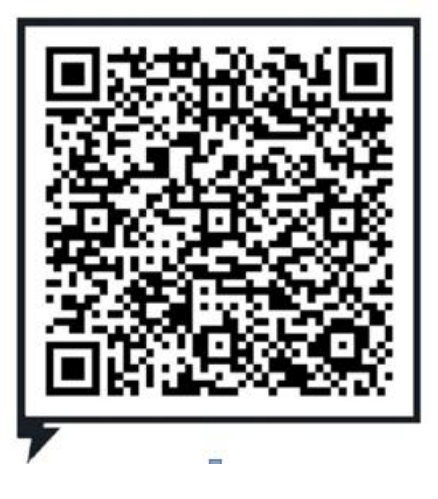

【活动平台】"挑战杯"创业计划竞赛二维码

**附件: the contract of the contract of the contract of the contract of the contract of the contract of the contract of the contract of the contract of the contract of the contract of the contract of the contract of the cont** 

## 平台二维码生成流程

【特别提醒】:校级平台、省级平台的二维码生成仅管理 员可以操作。

第一步: 打开钉钉 APP, 点击"通讯录", 点击"其他团 队",找到本校/本省的挑战杯创业计划竞赛平台,点击平台名 旁的"管理"按钮。

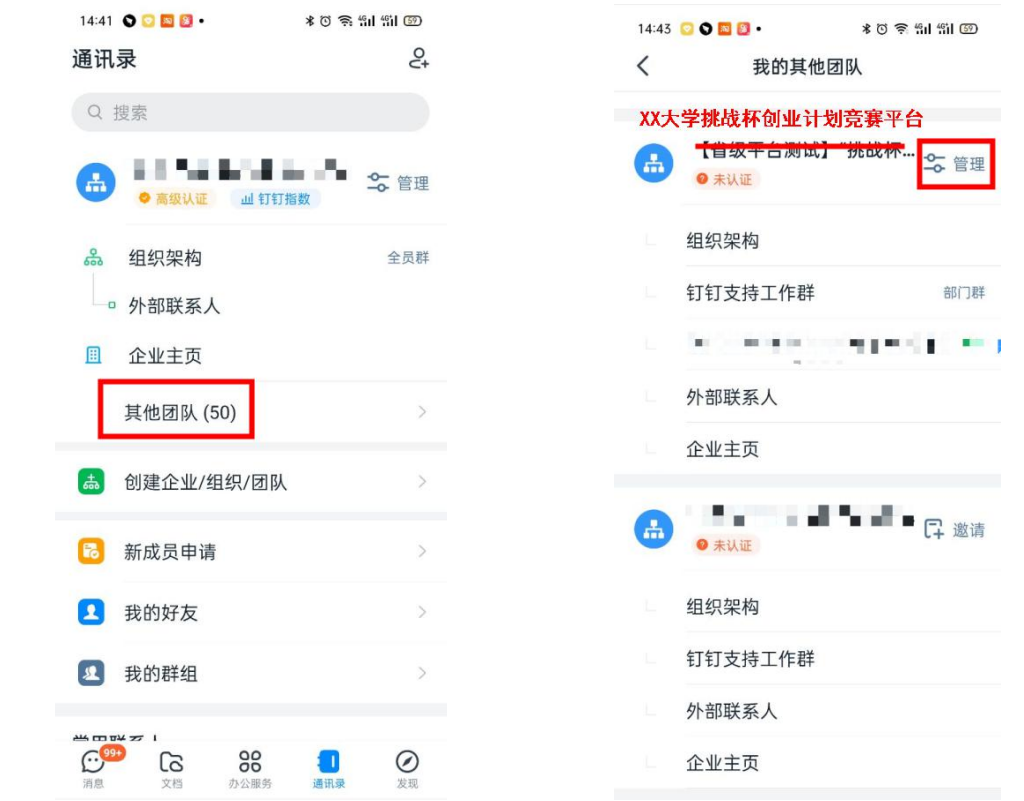

第二步:点击"添加成员"、选择二维码邀请,即可获取 二维码。

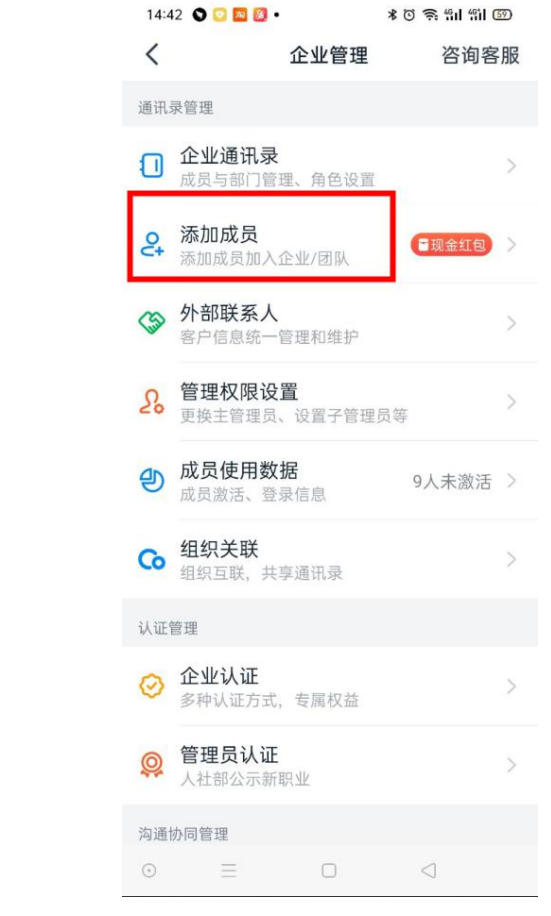

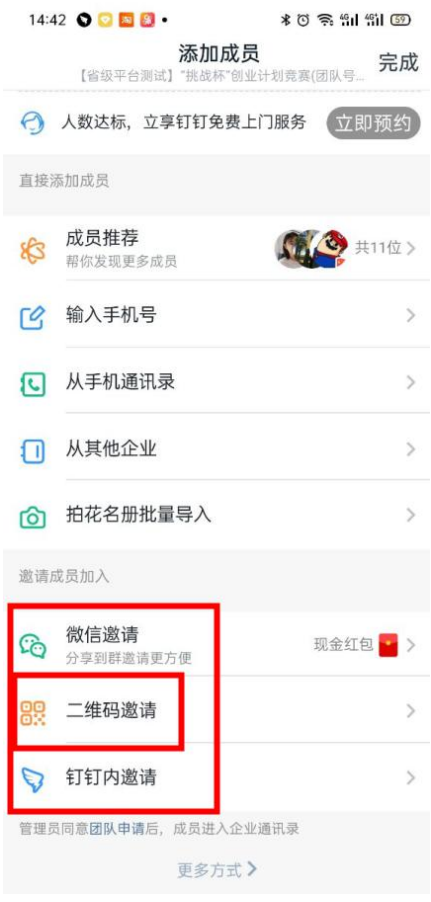

# 第十二届"挑战杯"中国大学生创业计划竞赛 平台使用指南

## 第二部分 参赛学生

参赛学生分两类,一是参赛项目团队负责人;二是参赛项 目团队成员。

【类型一:参赛项目团队负责人】

第一步:仔细阅读平台指南的第一部分:平台基本情况。

第二步: 下载"钉钉"APP、电脑端"钉钉"软件, 注册 钉钉。扫描校赛平台二维码(具体联系所在学校获取二维码), 进入赛事平台。如学校还未开通平台,请校级管理员联系技术 服务电话 029-85796110。

第三步: 打开钉钉 PC 端, 点击"工作台"按钮、选择"挑 战杯"中国大学生创业计划竞赛平台。

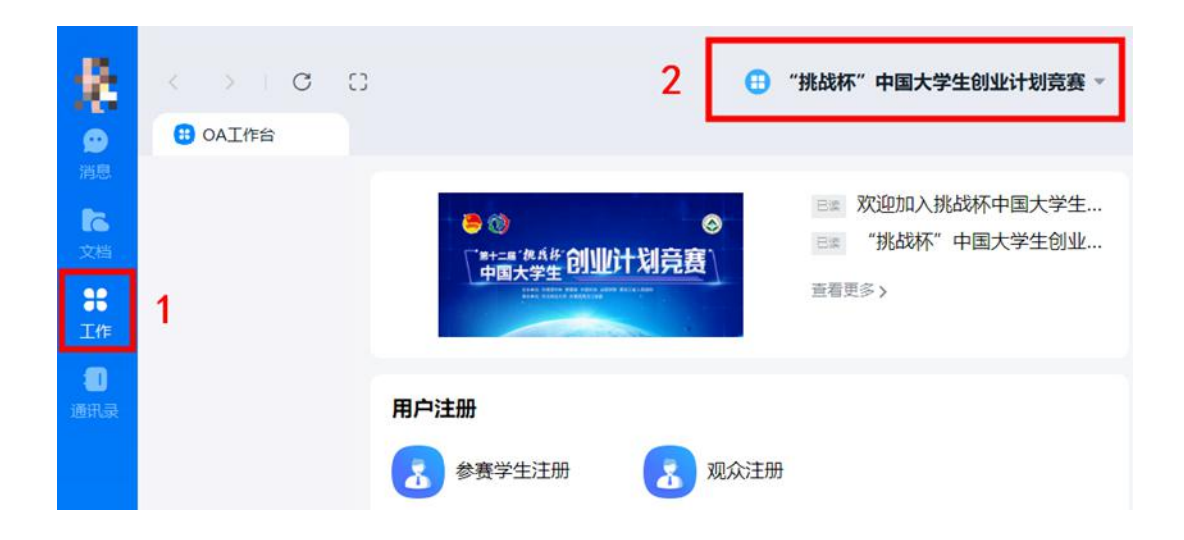

第四步:选择"参赛学生注册",逐项填写注册信息,并 检查 1、2 红色框中的两项。

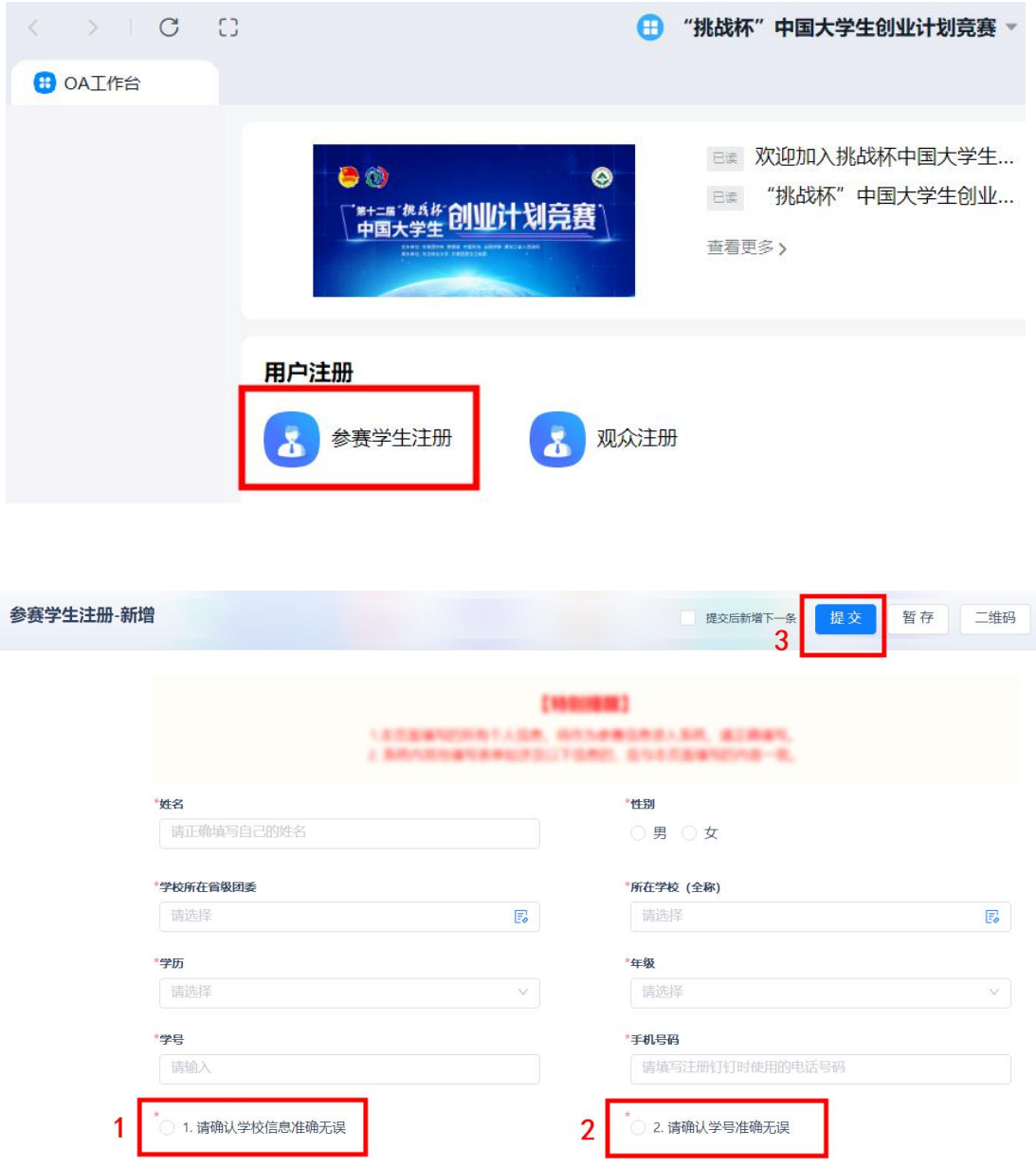

第五步:提交信息。确认信息无误后,点击提交,上方会 有短暂 3s 左右的提交成功提醒,请注意查看,如不确定是否提 交成功,可进入"我的信息列表"查看。(后续所有与自己相 关的数据都在"我的信息列表"中查看,点选"我的"或"相 关的")。

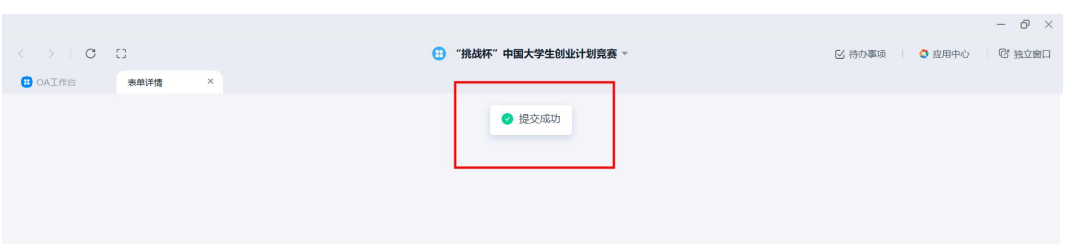

【特别提醒】:如填写后不确定信息是否正确,可先点"暂 存"按钮,并顺次点击"我的信息列表"——用户注册——参 赛学生注册,选择"我的",查询暂存的信息。暂存的信息并 未提交成功,请确认信息后点击"提交"。(以下填报表如有 暂存功能,则与此处相同)。

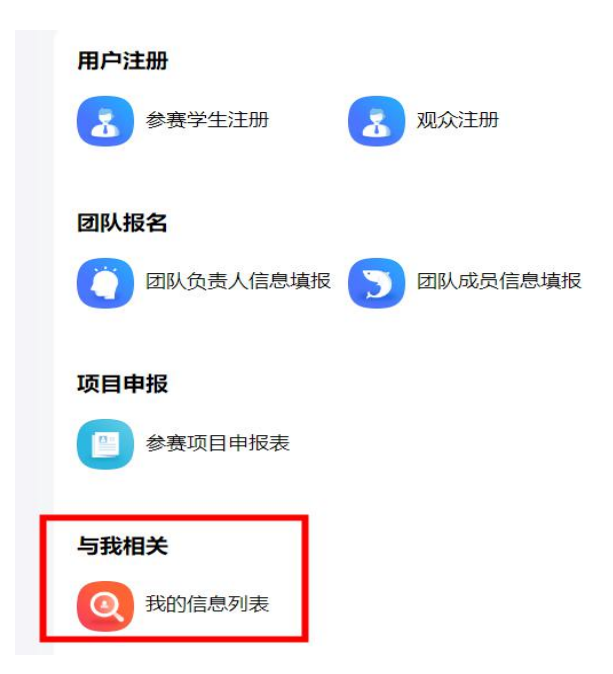

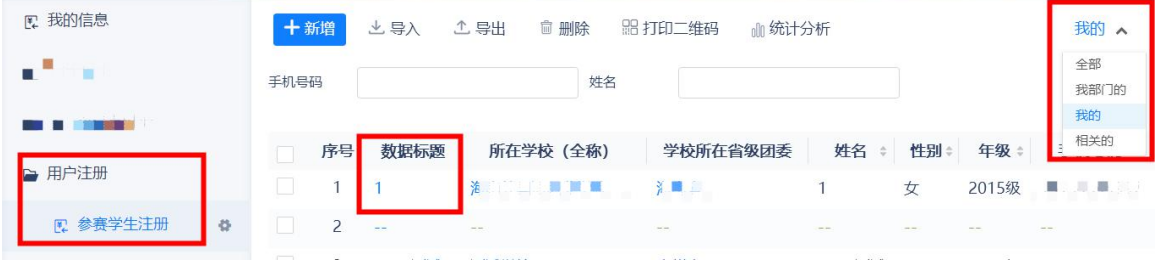

第六步:参赛项目团队负责人点击"团队负责人信息填 报",逐项填写表单内容。如不确定信息填写是否正确,可点 击暂存,确认后"提交"。暂存后的信息查看仍通过"我的信 息列表"。

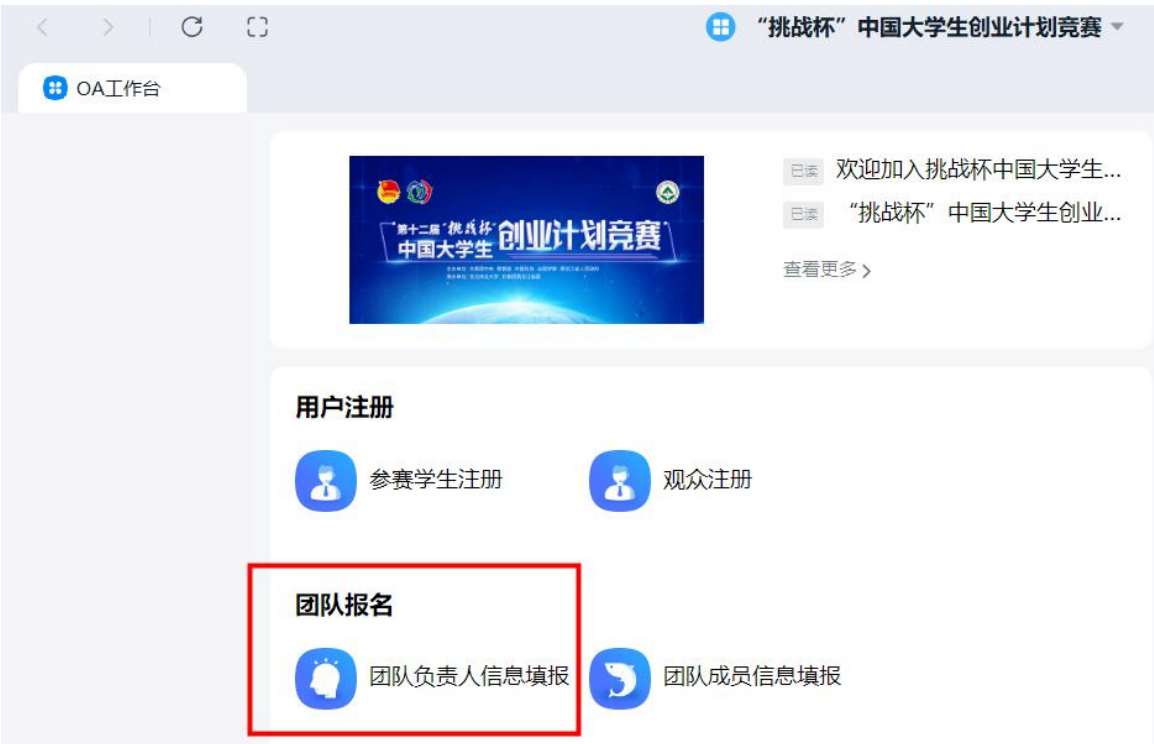

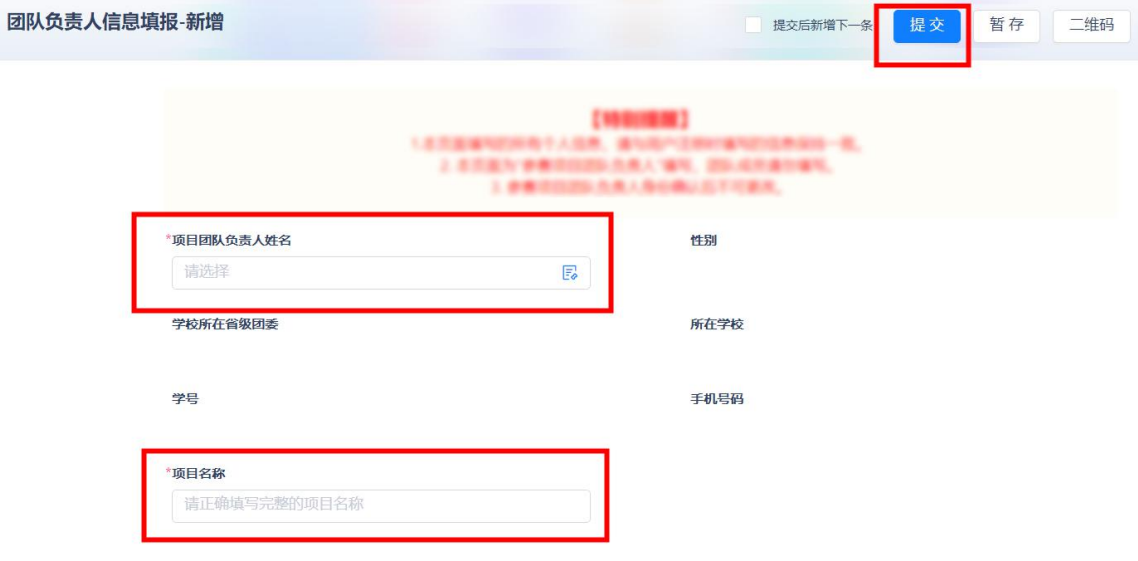

第七步:顺次点击"我的信息列表"——团队报名——团 队负责人信息填报,点击"我的",查看团队的"项目编号", 并将项目编号告知团队成员。

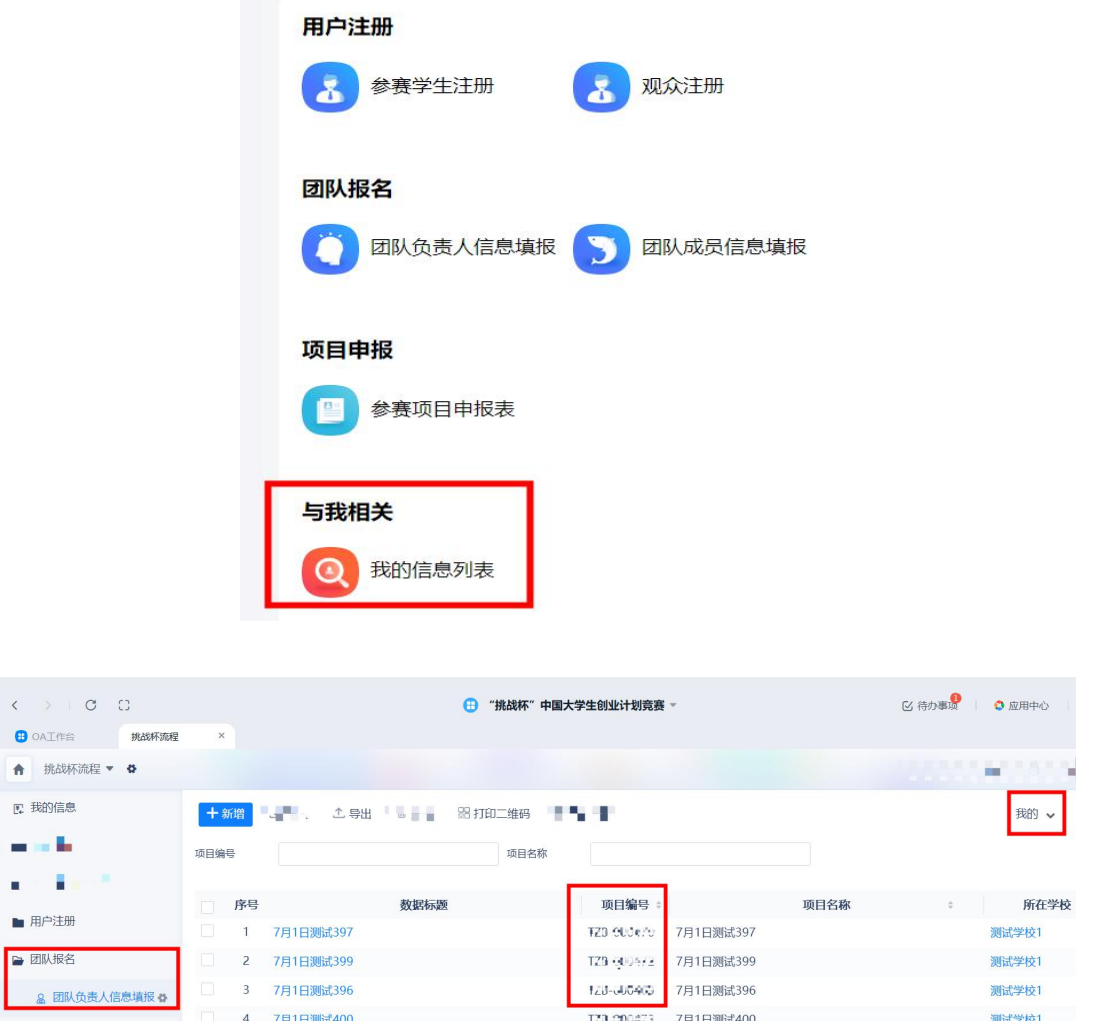

第八步:团队成员加入项目团队(见类型二,由项目团队 成员主动加入),参赛项目团队负责人需确认团队成员全部加 入后,再开始下一步。

第九步:参赛项目申报。点击"参赛项目申报表"。仔细 阅读表内各项【特别提醒】。按要求填入各项信息。

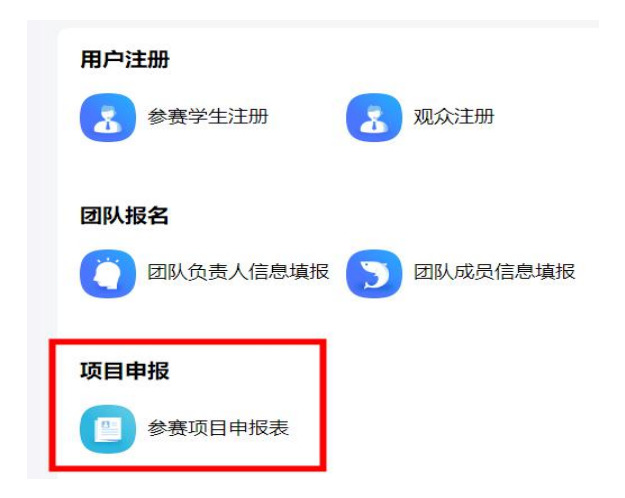

1. 填写项目基本信息。输入项目名称后系统将自动检索项 目信息,项目基本信息将自动呈现。选择项目类型、项目分组。 填写团队人数。

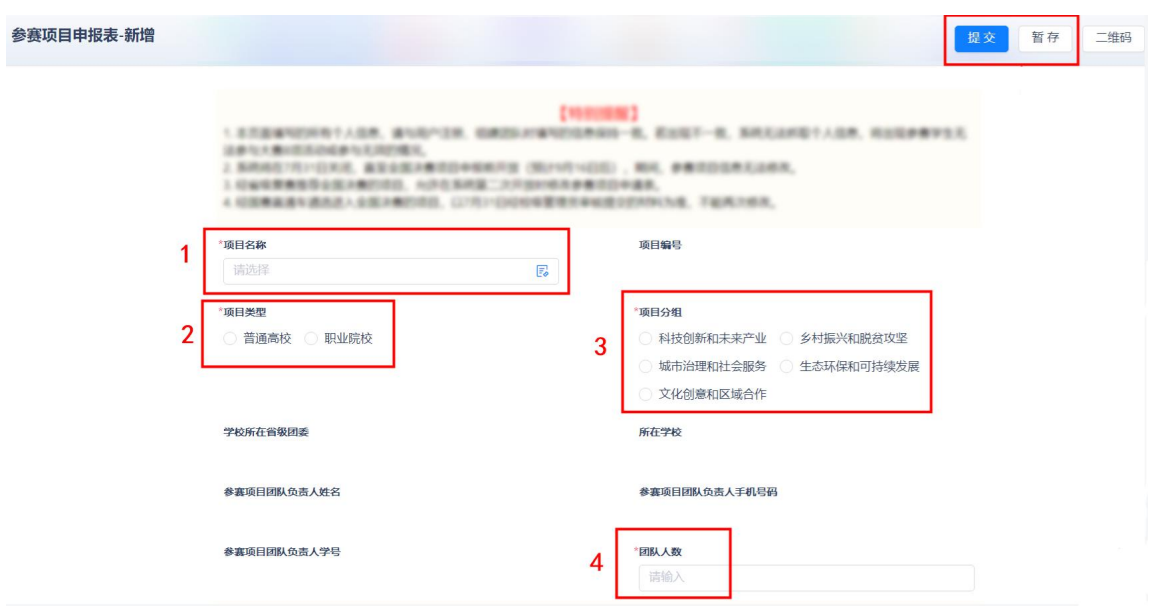

2. 按要求填写团队成员。

【特别提醒】:项目团队成员最多 10 人,在"项目团队 成员"一栏中需再次填写项目团队负责人信息。

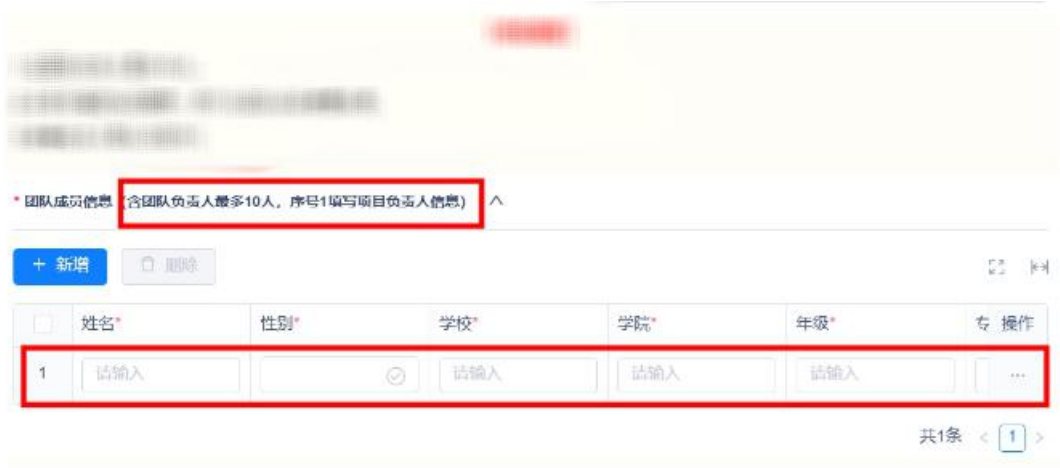

3. 填写指导教师信息和项目内容。依次填写项目简介、社 会价值、实践过程、创新意义、发展前景、团队合作。每项内 容最多500字,计数以"本系统字符统计"为准。

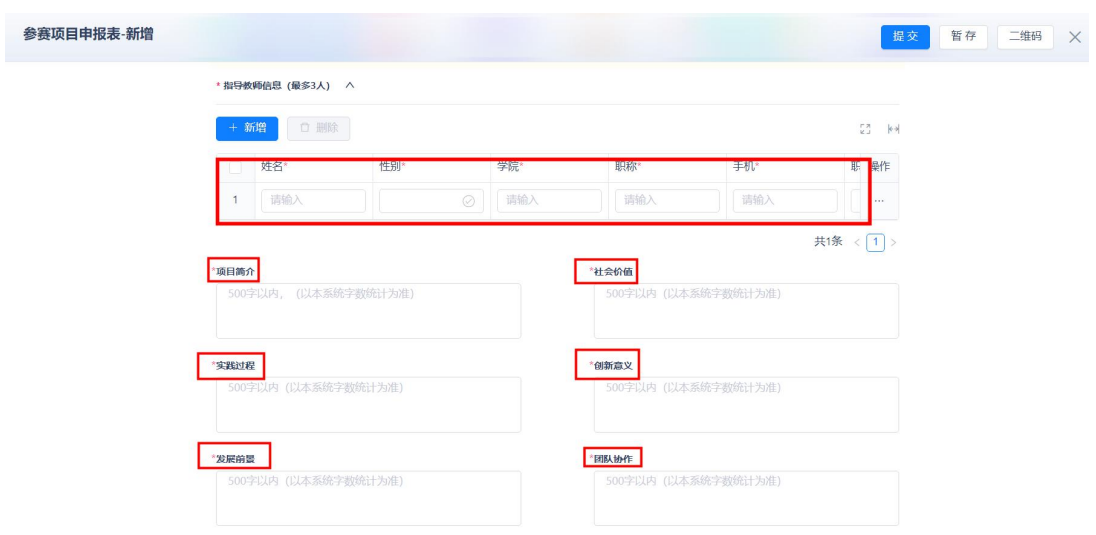

【特别提醒】:字数统计方式。每项输入框中,当字数输 入到达"本系统字符统计"的 450 个字符时,点击页面空白处, 会在下方提醒"剩余字数 50 字"。当字数超过"本系统字符 统计"的 500 字后, 将无法提交。

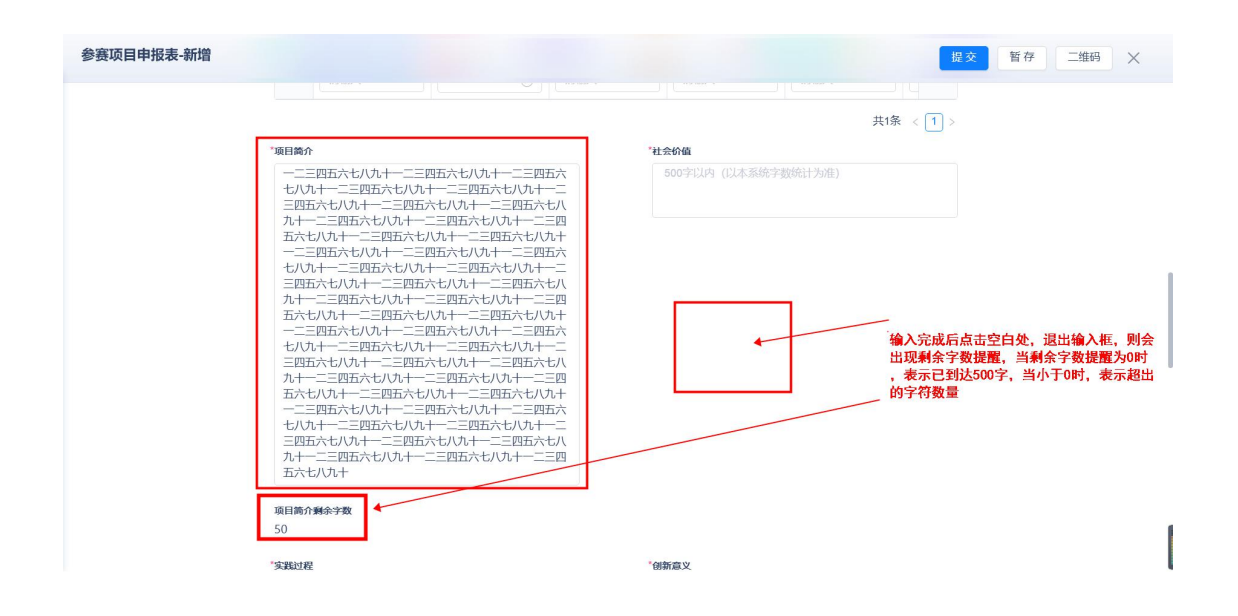

4. 上传项目有关材料:①项目介绍材料,②其他相关证明 材料(选填),③公开展示信息(一)。将分享链接粘贴至此  $\lambda$ 处。

【特别提醒】:上传前请在填写界面仔细阅读《材料上传 步骤》。具体见本文档附件。

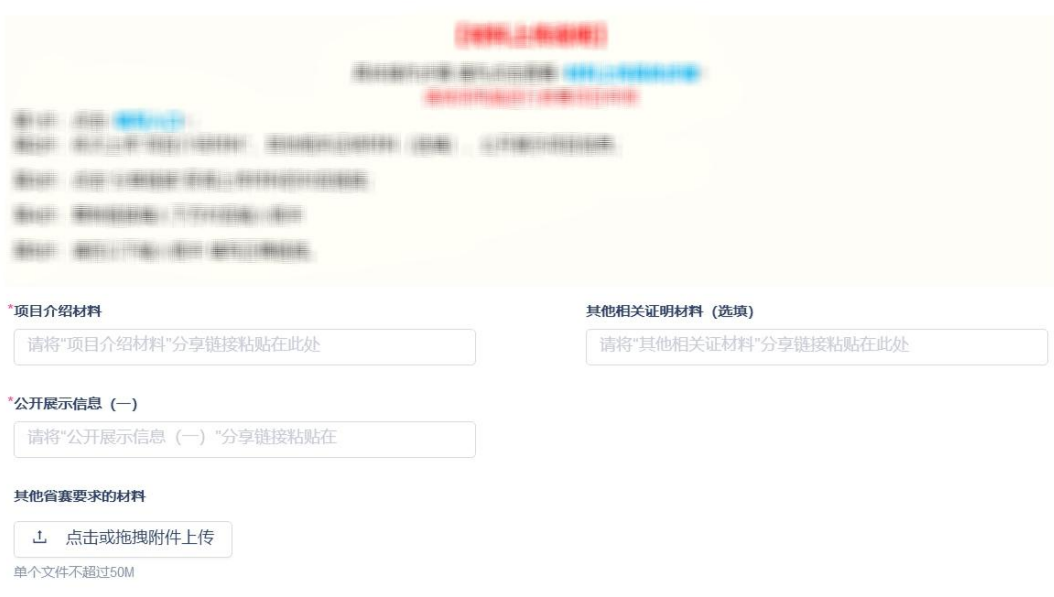

5. 填写公开展示信息(二)。数字统计同前,以本系统统 计为准。"我们的团队"为两张照片、JPG 格式,尺寸 1920\*1080。

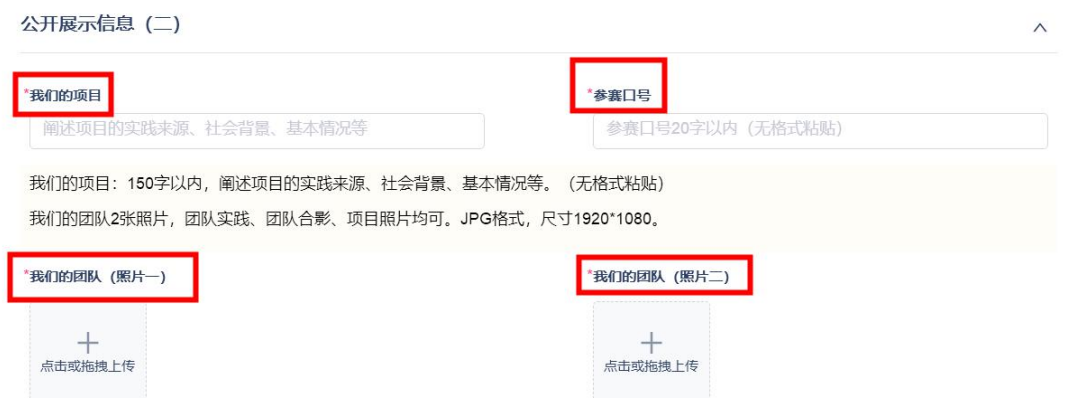

4. 确认表单并提交。在上述步骤完成后,请确认填写信息 是否有误,如无误,提交并完成项目申报。

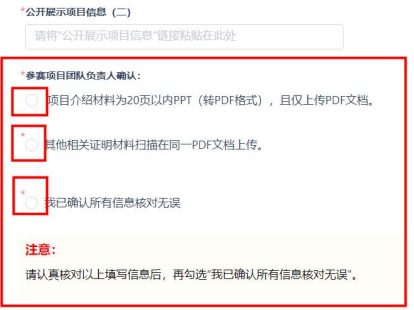

【特别提醒】:

1. 如不确定信息,可点击"暂存"按钮,之后在"我的信 息列表"中查看、修改并提交。一旦提交,将不能修改。

2. 如省赛有其他材料报送要求,可在"其他省赛要求的材 料"一栏中上传;如无,可跳过。

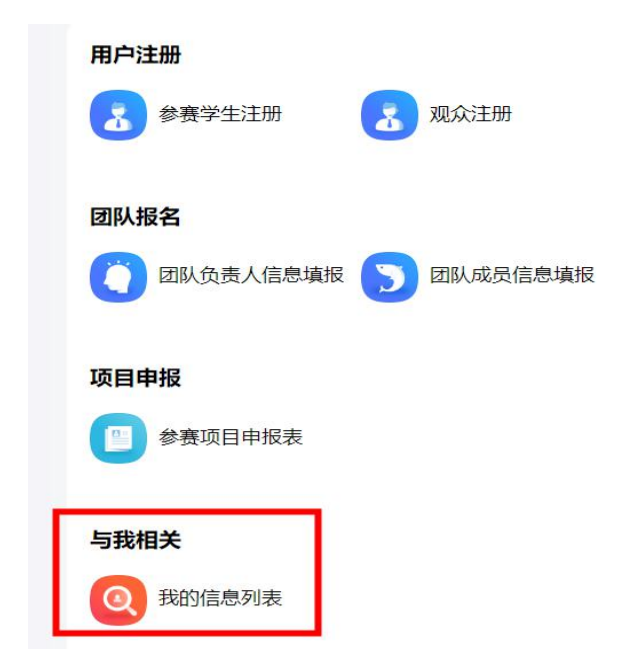

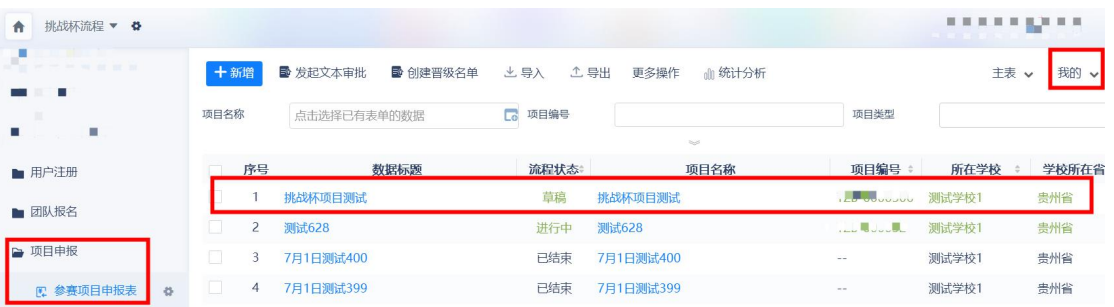

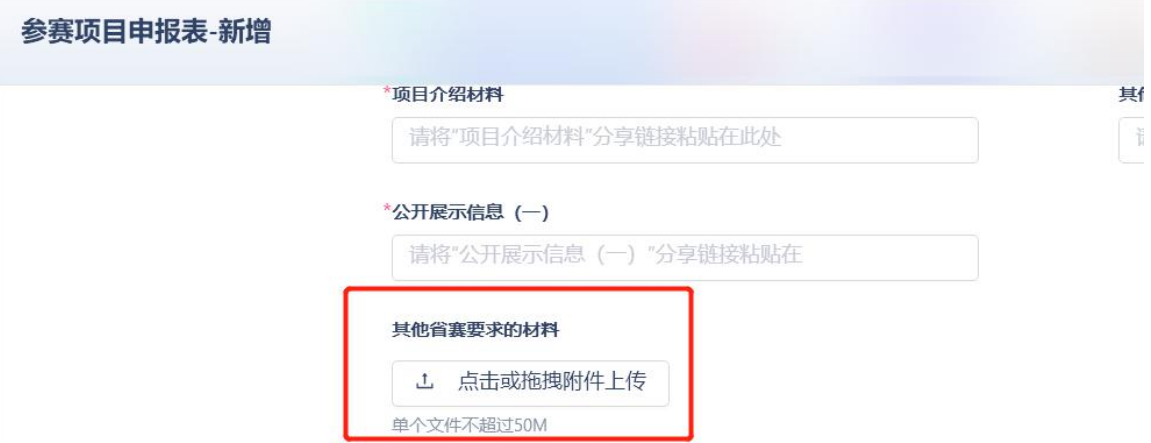

- <sup>10</sup> - 第十步:查看已填报的信息。顺次点击"我的信息列表" ——参赛项目申报表——选择"我的",进行查看。

其中,"流程状态"在"进行中",表明校管理员还未审

核或项目被驳回。状态为"已结束",表明校管理员已经审核。 具体审核情况,学生可进入"我的信息列表"——项目申报— —参赛项目申报表,点击"我的"查看,点击"数据标题"或 "项目名称"进入审核页面,页面右侧查看审核情况。

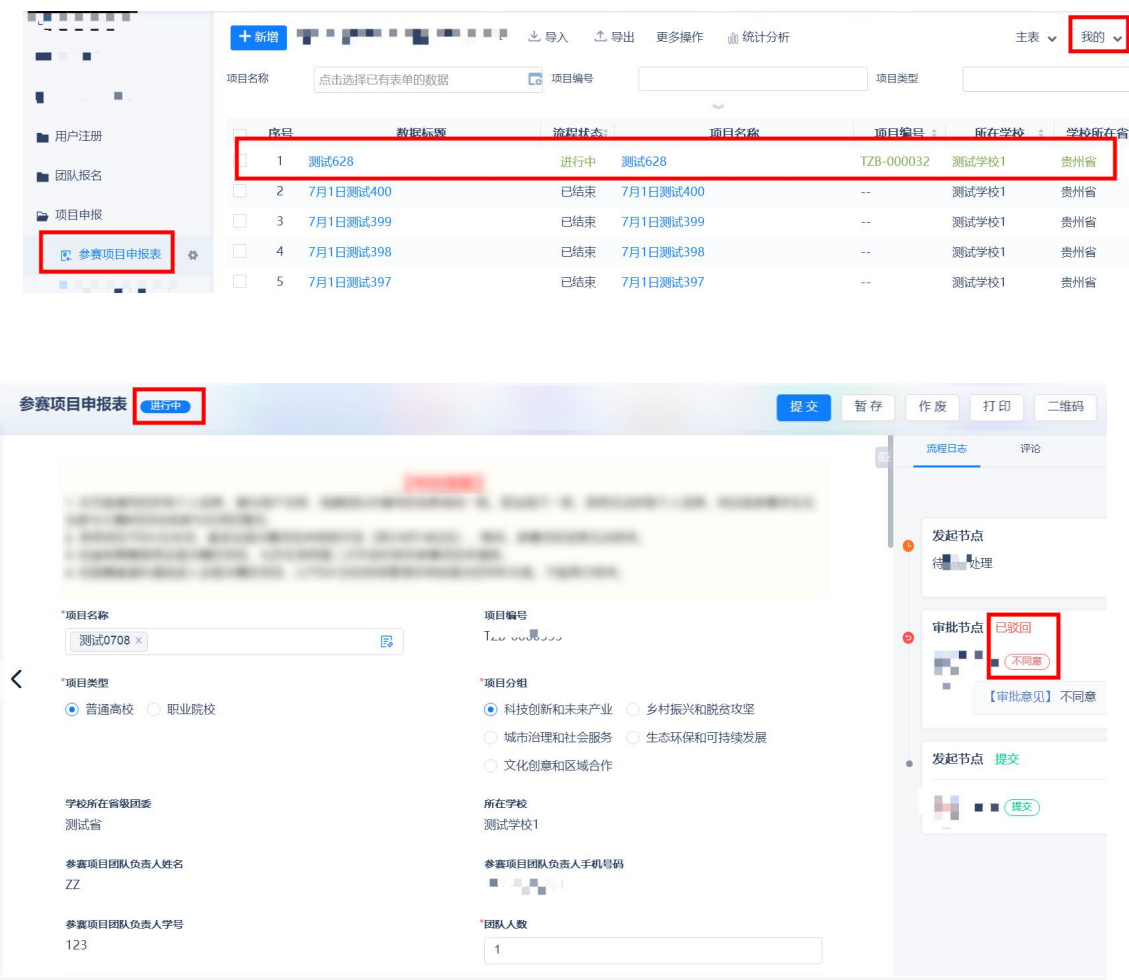

### 【类型二:项目团队成员】

按"参赛项目团队负责人"的第1至5步填写。

第六步:点击"团队成员信息填报",逐项填写信息。其 中,项目编号、项目名称、参赛项目团队负责人姓名、参赛项 目团队负责人学号这四项内容,将作为系统校验,如其中信息 填写错误将不能加入队伍。填写无误后请点击"提交"。

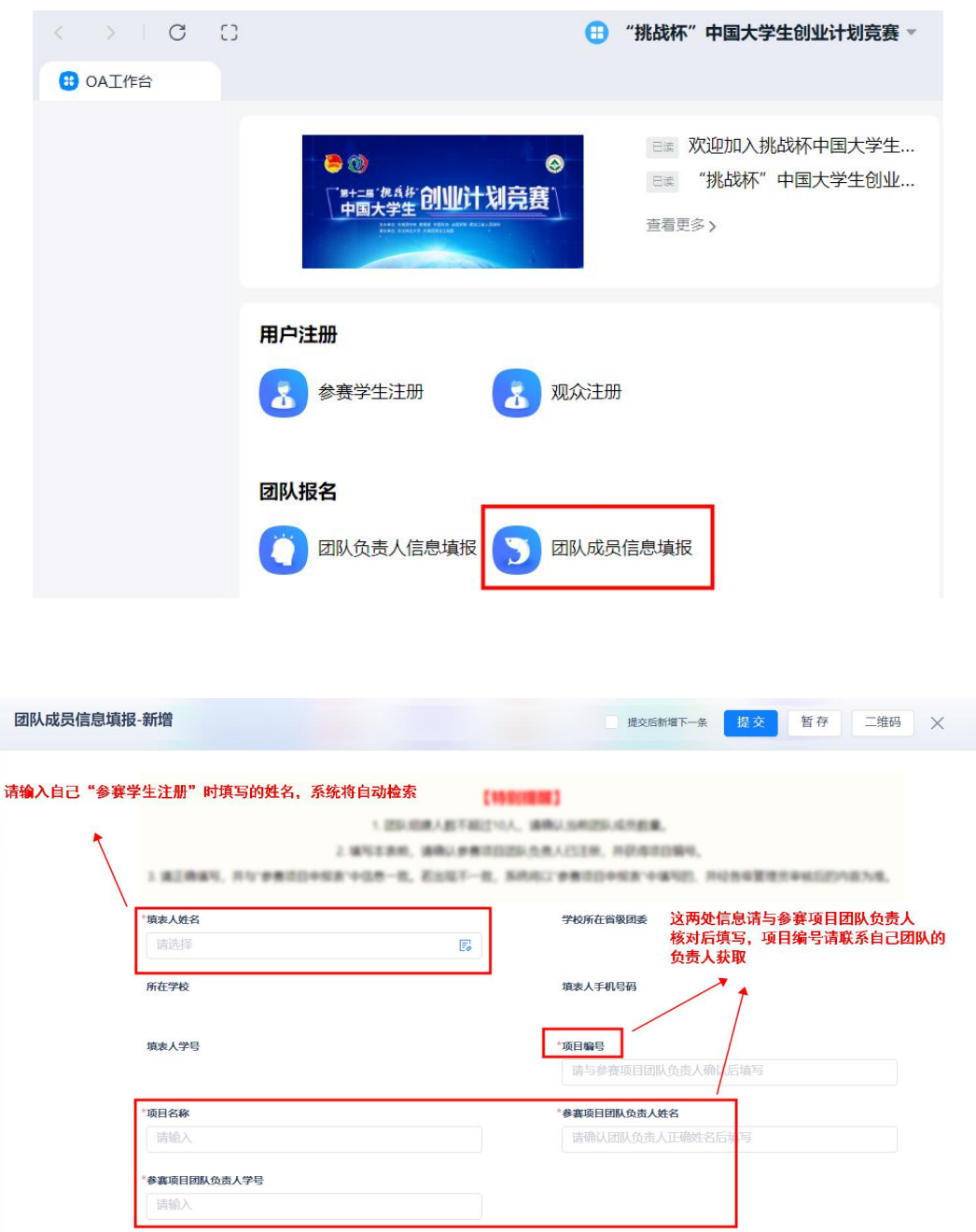

【特别提醒】:如填写后不确定信息是否正确,可先点"暂 存"按钮,并顺次点击"我的信息列表"——团队报名——团 队成员信息填报,查询暂存的信息。

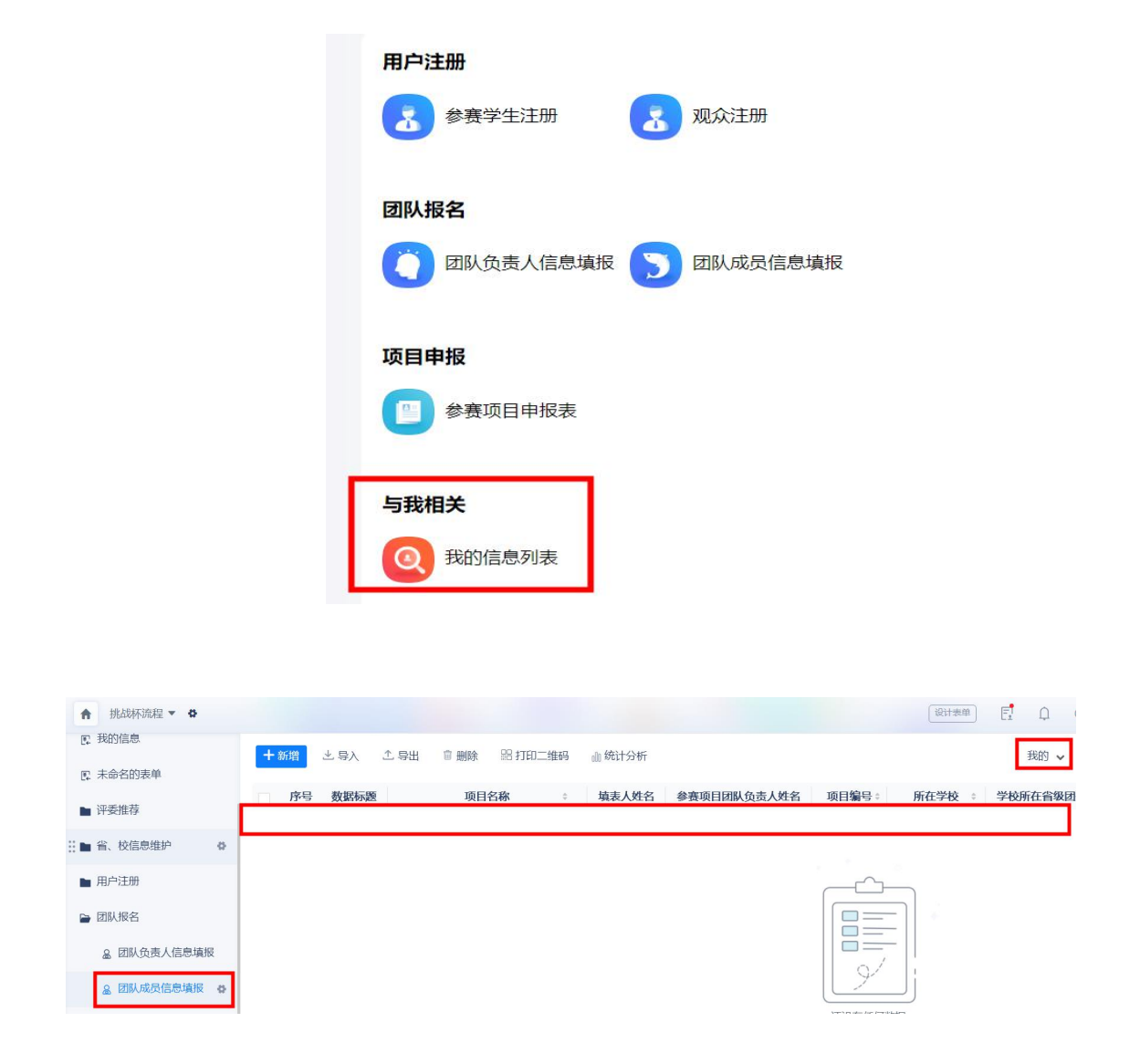

第七步:提交后上方会有短暂 3s 左右的"提交成功"提醒, 请注意查看,如不确定是否提交成功,可点击"我的信息列表" 查看。

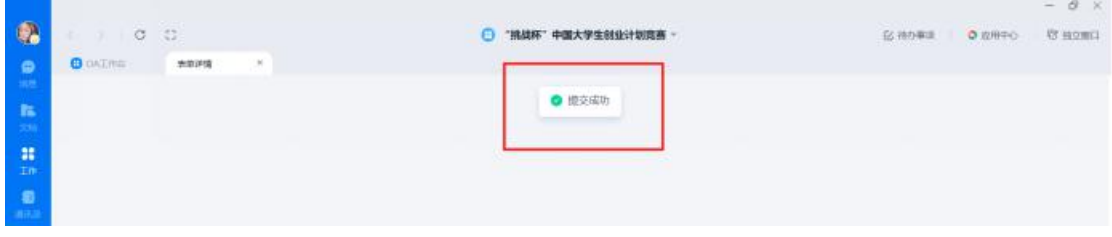

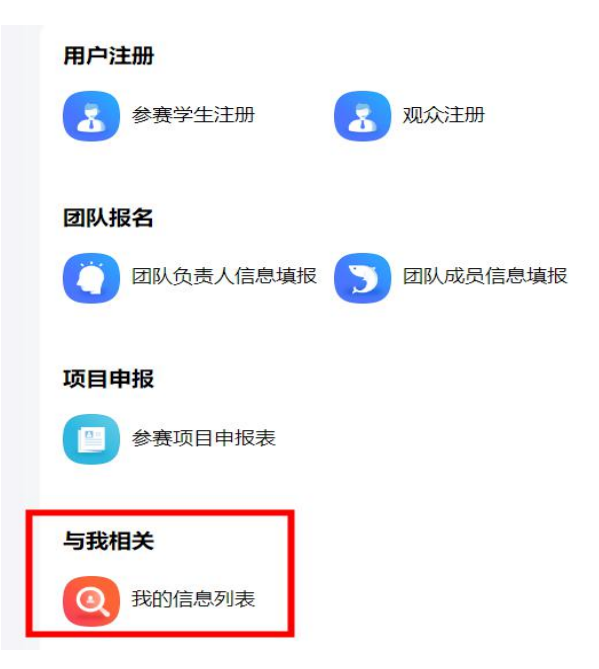

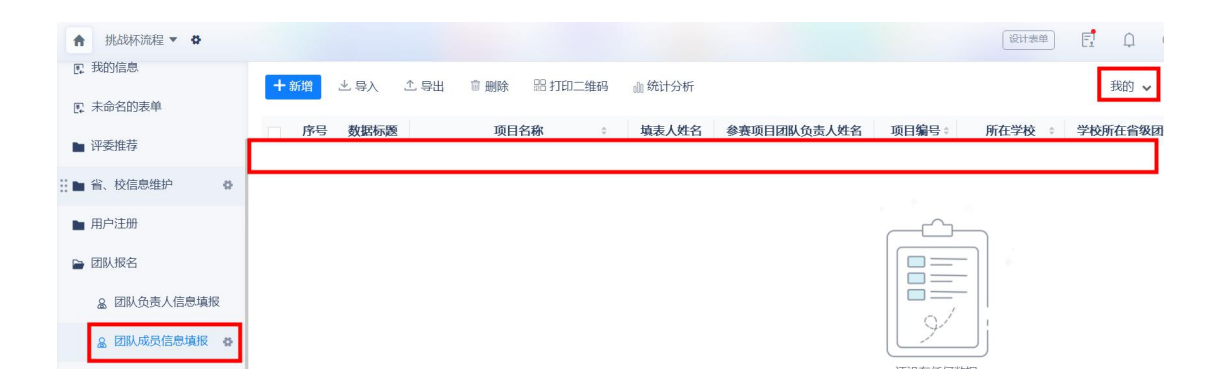

**附件: with the contract of the contract of the contract of the contract of the contract of the contract of the c** 

项目介绍材料等的上传步骤

第一步:点击"参赛项目申报表"的"填写入口",点 击"钉钉"图标完成注册后登录。请注意注册钉钉与注册挑 战杯平台的手机号码保持一致。

 $\blacksquare$ 

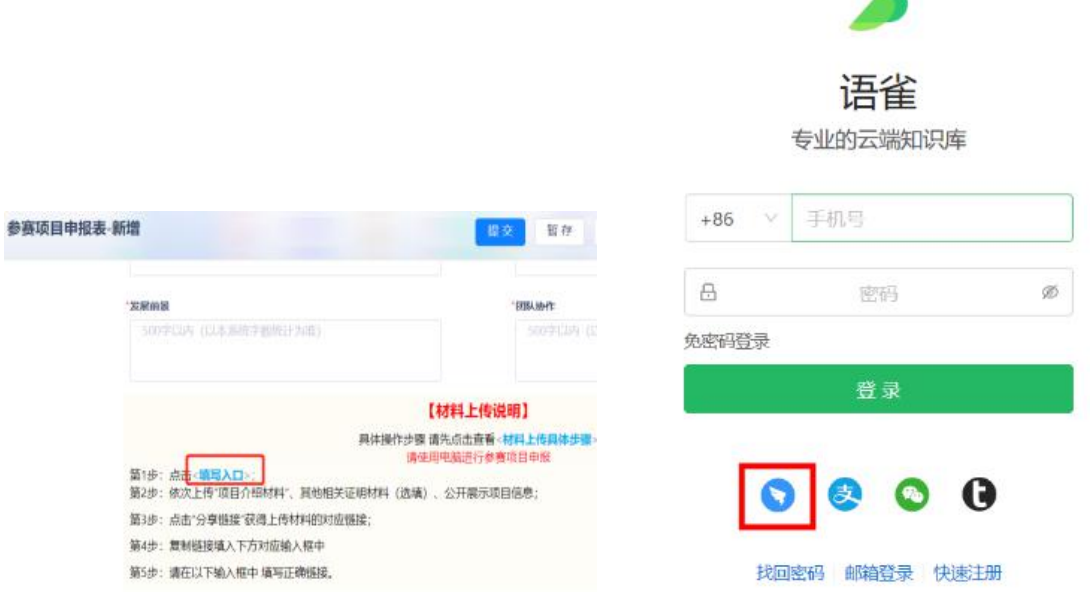

第二步:填写基本信息。"名称"一栏填写参赛项目团 队编号。"简介"一栏填写 100 字左右的项目简介或团队简 介。"可见范围"一栏选"仅团队成员可见"。"上传头像" 一栏可使用系统已默认的图像(已上传好大赛图标),或选 择团队合影、项目图片等。填写完毕点击"新建"。

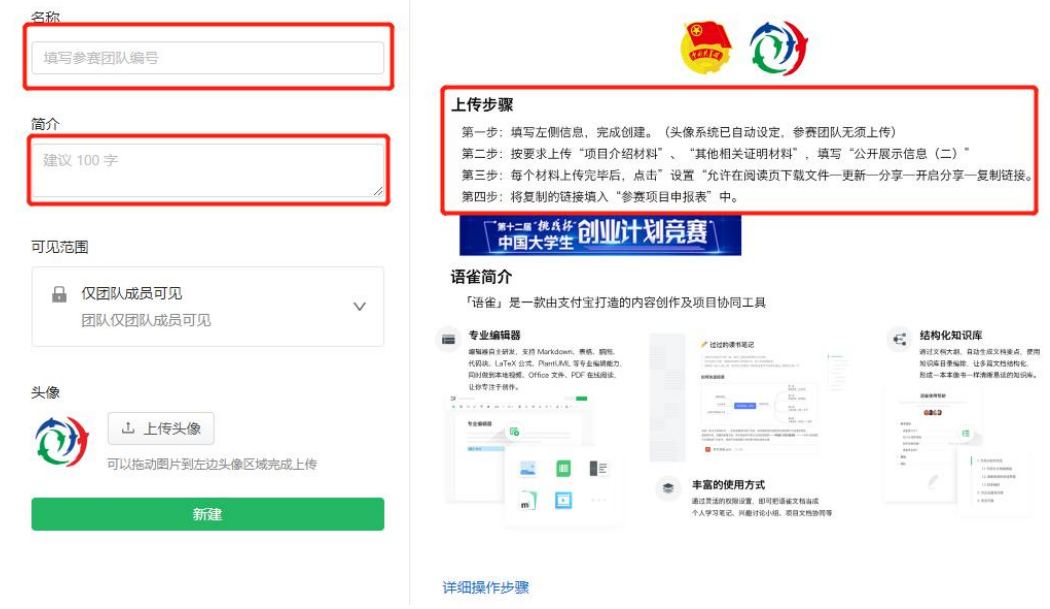

第三步:点击"第十二届"挑战杯"中国大学生创业计 划竞赛"——点击"项目介绍材料"——点击"编辑"。

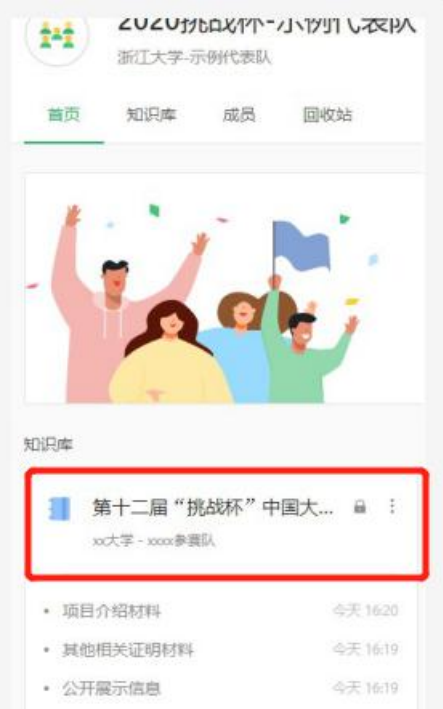

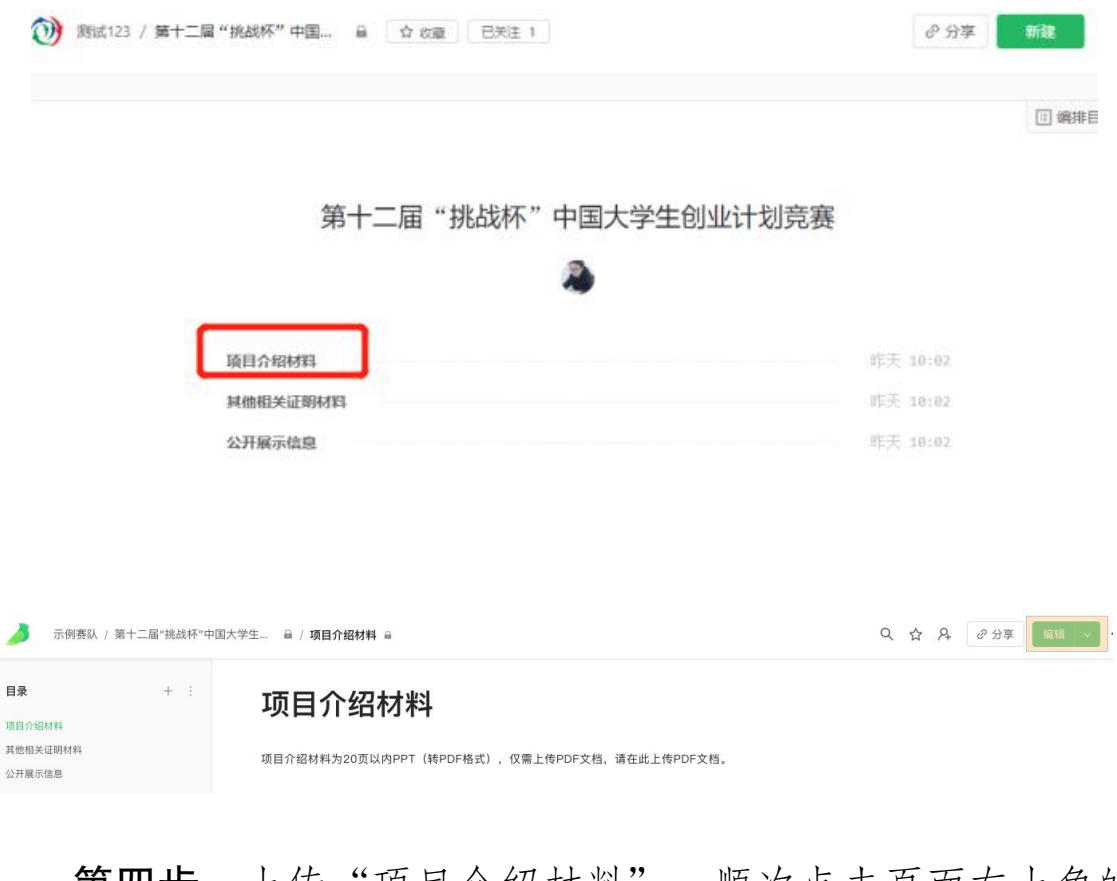

第四步: 上传"项目介绍材料"。顺次点击页面左上角的 绿色图标——本地文件——PDF 文件(并上传项目介绍材料) ——更新——分享——开启分享——复制链接,即完成材料上 传。

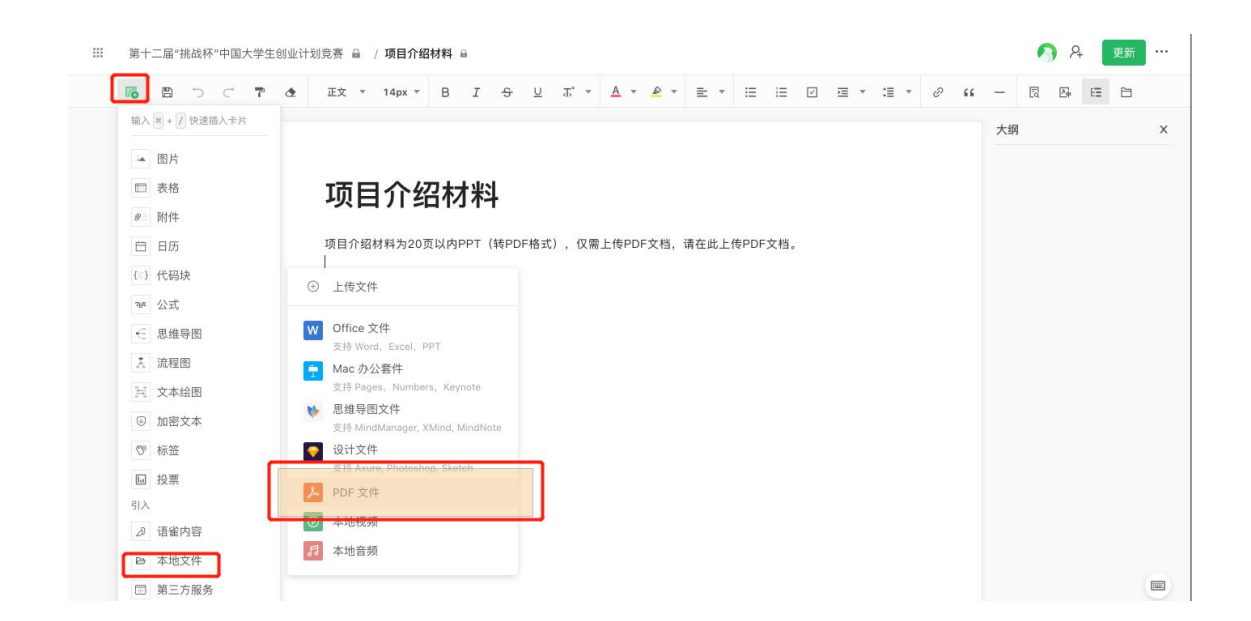

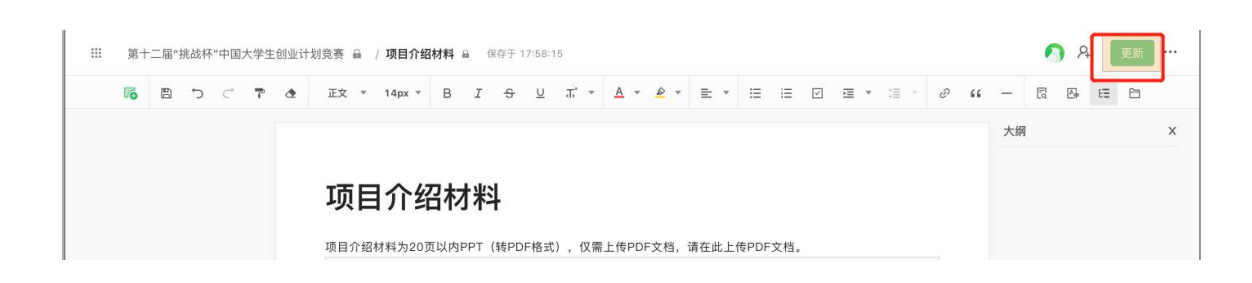

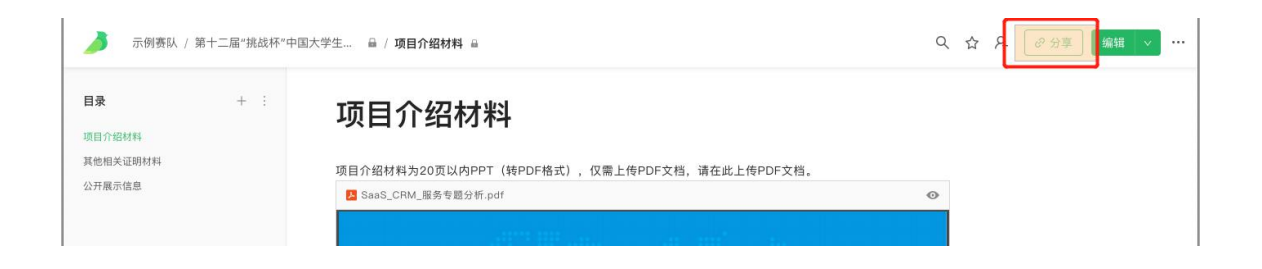

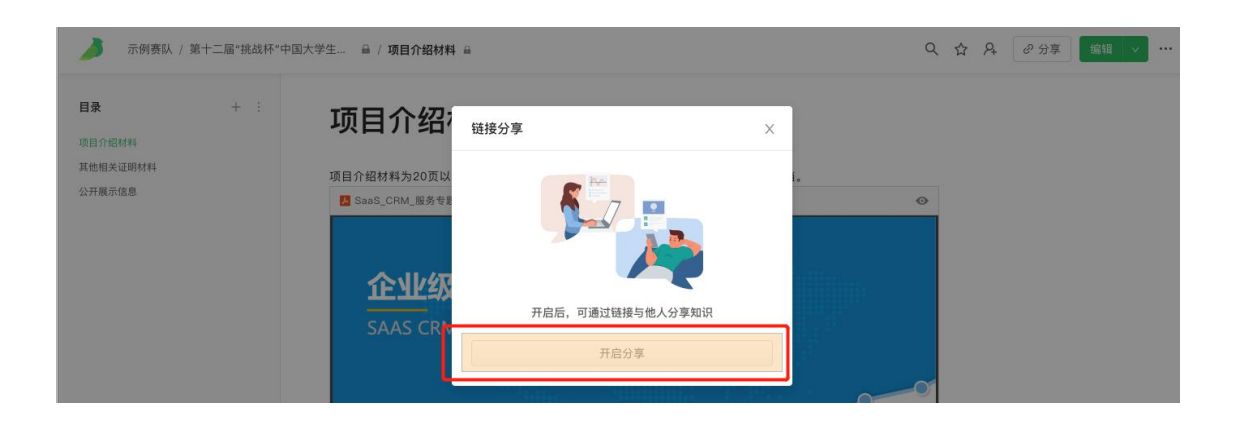

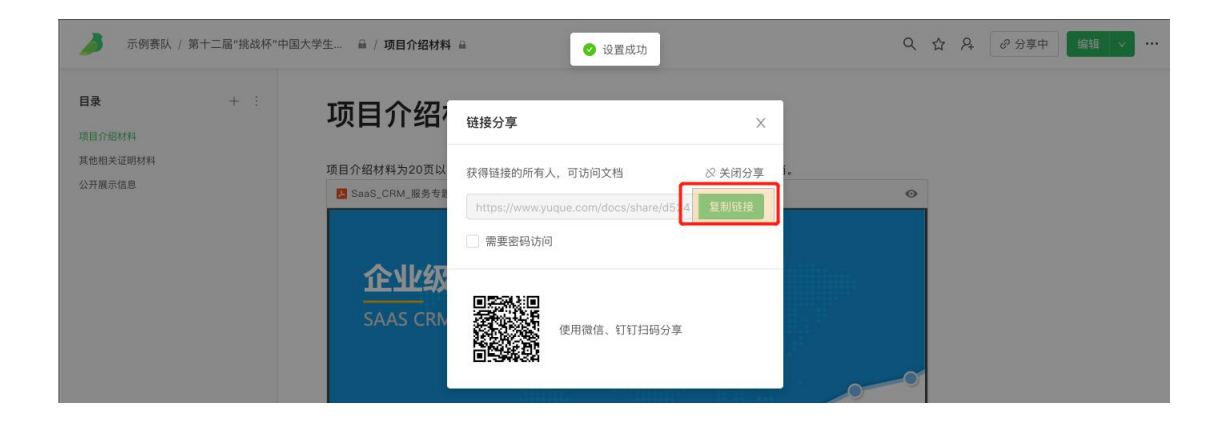

第五步: 将分享链接复制至"参赛项目申报表"的"项目 介绍材料"一栏中。

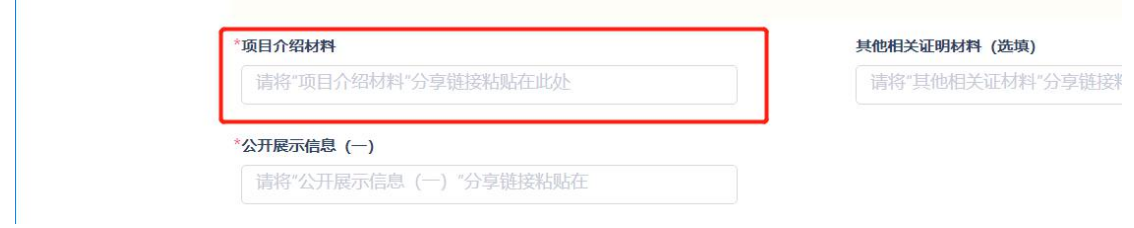

第六步:上传"其他相关证明材料"。点击左上角"第十 二届'挑战杯'中国大学生创业计划竞赛",选择"其他相关 证明材料"。按"项目介绍材料"的步骤上传对应材料。复制 分享链接至"参赛项目申报表"中的"其他相关证明材料(选 填)"一栏中。

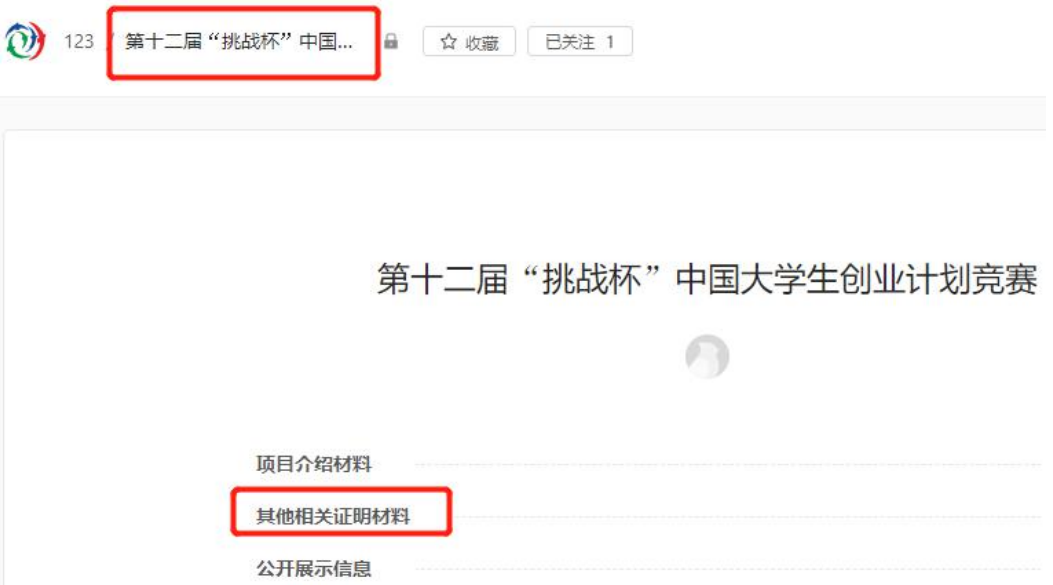

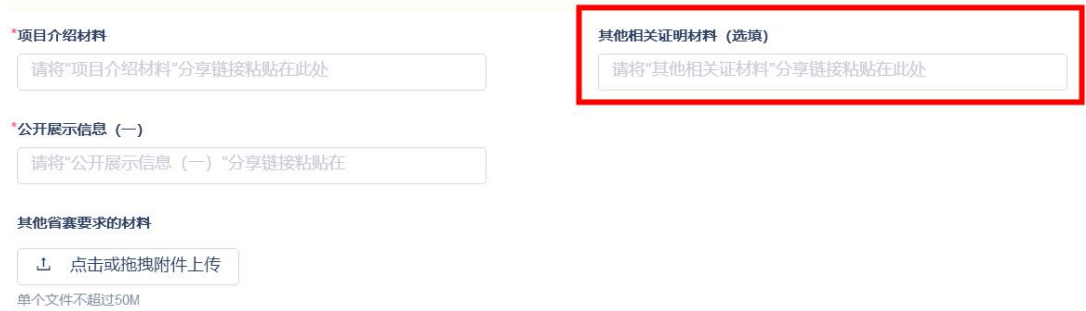

第七步:填写、上传"公开展示信息"的有关材料。点 击左上角"第十二届'挑战杯'中国大学生创业计划竞赛", 选择"公开展示信息"。

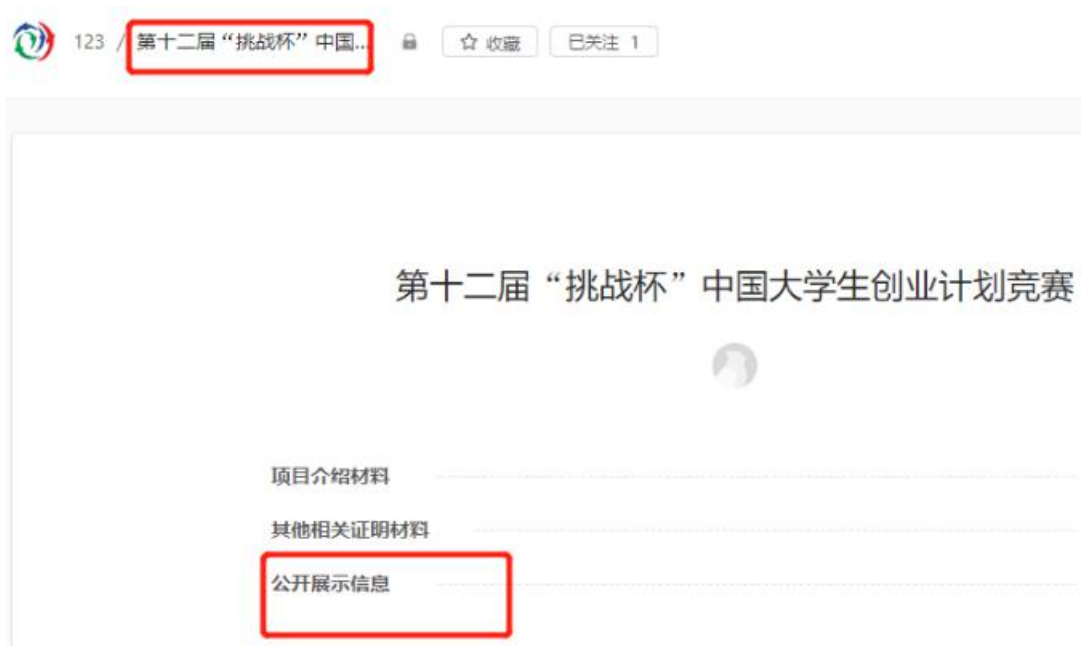

第八步:点击编辑——公开展示信息。逐项文字填写"项 目名称"、"参赛高校"。选择"项目类型"、"项目分组"。

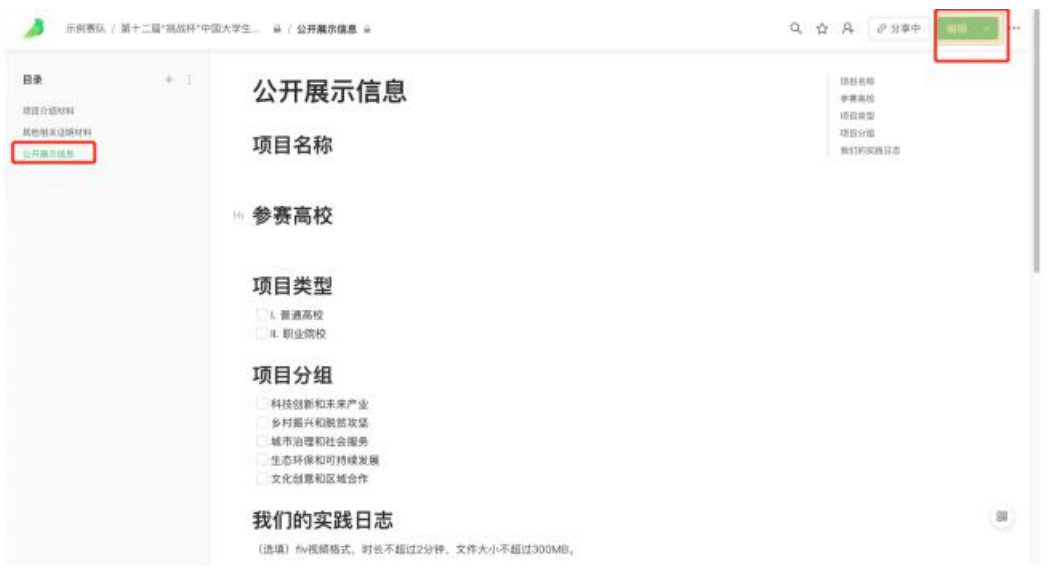

第九步:上传"我们的实践日志"。将光标放至"我们的 实践日志"下方,点击左上角绿色图标——本地文件——本地 视频,上传视频材料。

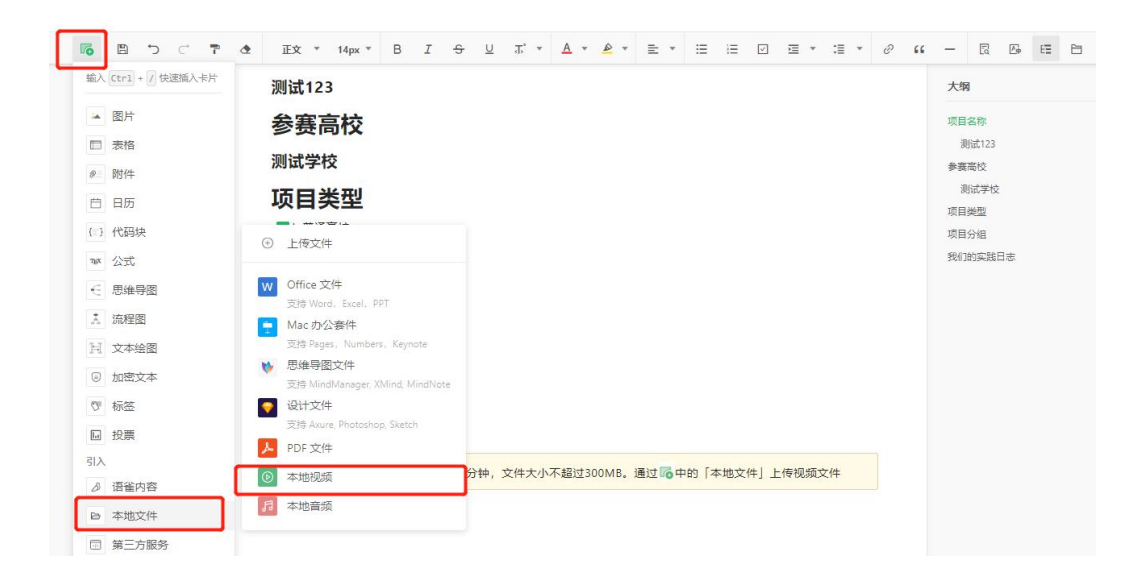

第十步:上传完毕实践视频后,将光标放至上传的视频 处,出现4个按钮,选择第3个设置按钮后,会弹出右侧"本 地视频设置",勾选"允许在阅读页下载文件"。

保存于 13:56:51

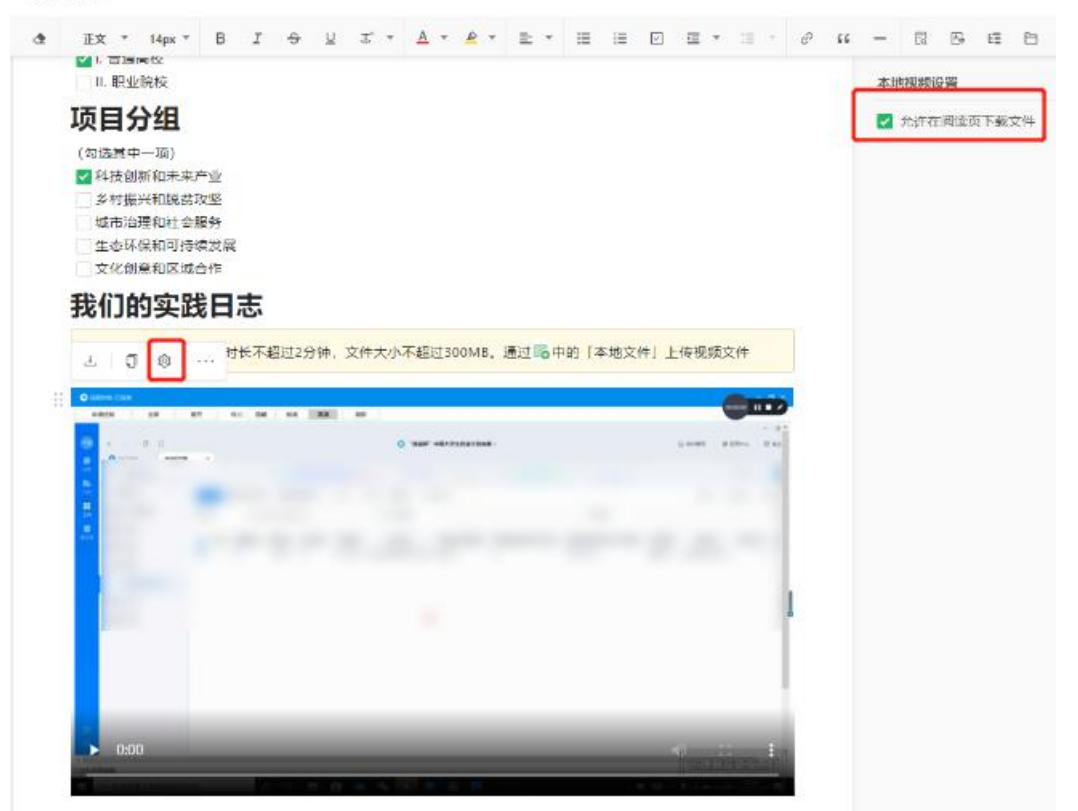

第十一步:点击右上角"更新"后跳转页面,点击分享 ——开启分享——复制链接。将分享链接粘贴至"参赛项目 申报表"中的公开展示信息(一)。

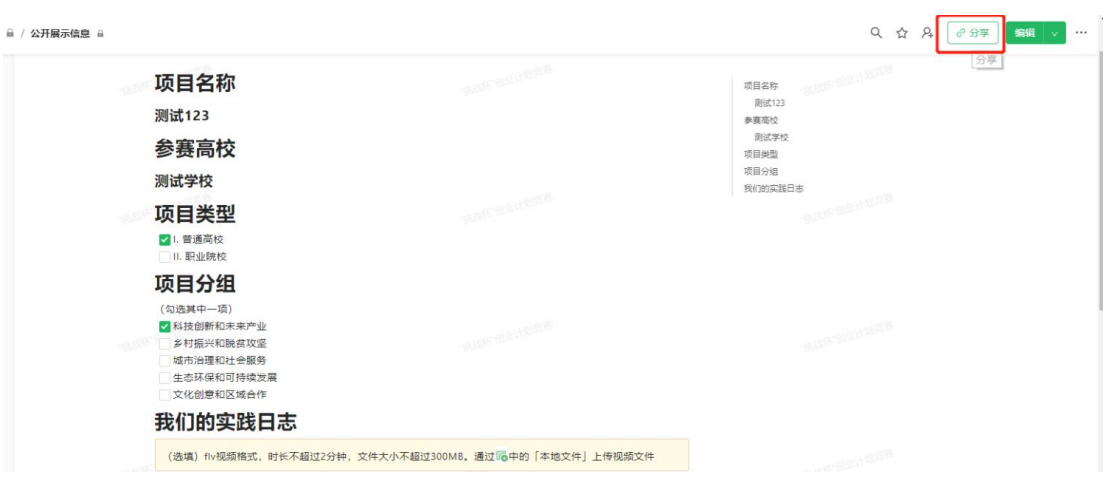

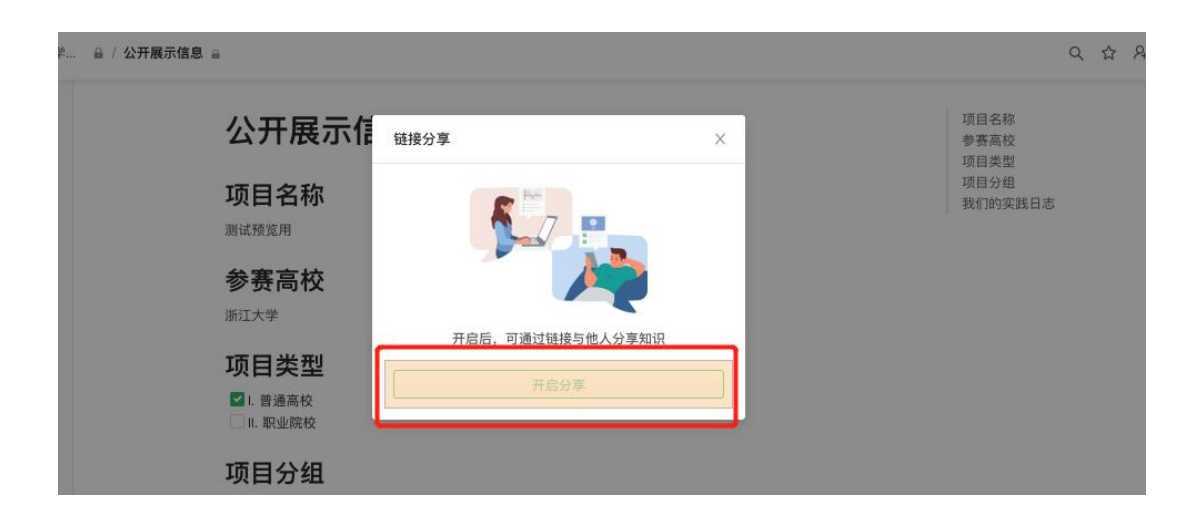

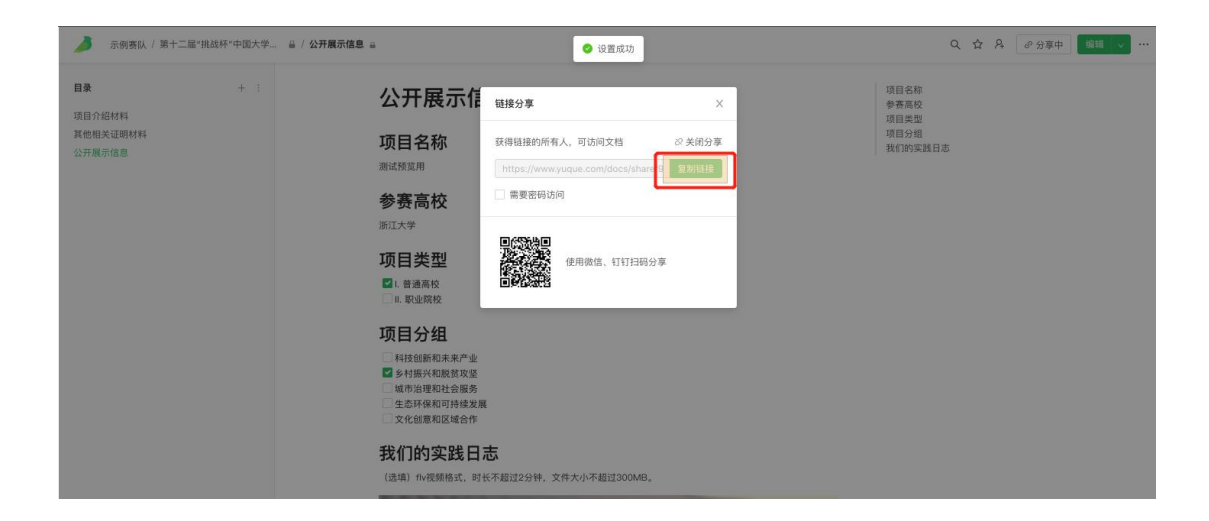

#### "项目介绍材料

请将"项目介绍材料"分享链接粘贴在此处

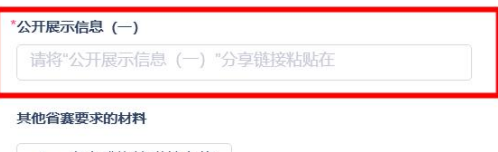

L 点击或拖拽附件上传 单个文件不超过50M

其他相关证明材料 (选填)

请将"其他相关证材料"分享链接粘贴在此处